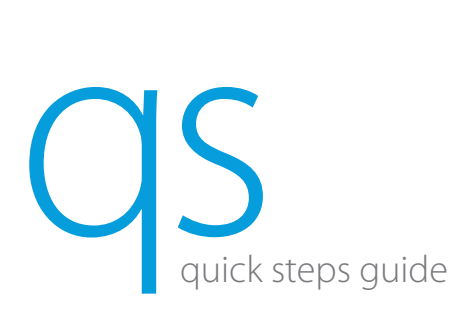

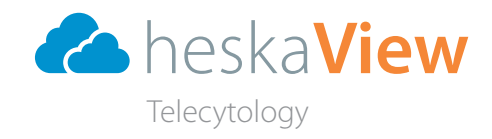

NOTE: HeskaView Telecytology formerly Lacuna Diagnostics

## Getting Started

- 1. Prep and stain slide(s). See HeskaView Telecytology Fluid Protocol flyer for specific information for your sample.
- 2. Ensure the HeskaView Slide Scanner is turned on and the scanning software is open on desktop. (Figure 1)

## Loading Cassette Tray and Scanning

- 1. Place a stained slide face up in the cassette tray.
- 2. Ensure that the three clips are engaged to hold the slide in place at (Figure 2):

1) slide base

2) slide side

3) over the frosted edge

- 3. Load the cassette into Autoscanner with the number 2 positioned toward the cassette slot. A macroscopic view of the sample will automatically populate on screen after a few seconds.
- 4. Click on the preview image of the slide in the scanning software. (Figure 3)
- 5. Adjust scan area on the preview image by clicking and dragging the red box to area of interest. (Figure 4)
- 6. Enter patient name, sample type and slide number, then click SCAN. (Figure 5)

### Case History and Submission (can be completed while slide is scanning)

- 1. Login to the Telecytology portal.
- 2. Fill out patient and case information. (Figure 6)

# After Scan is Complete

After a slide has been scanned, it will appear in the viewing box to the right of the scanning software. (Figure 7)

- 1. Check that the sample appears adequate and is in focus.
- 

### Long Estimated Scan Time

If an estimated scan time appears to be unusually long (i.e., >40 minutes):

• Stop the scan, place the slide in a different cassette tray, reinsert and rescan.

#### Focus Alert Error

The Focus Alert Error is designed to stop the submission of slides that have been scanned while turned upside down or severely tilted.

• Place the slide in a different cassette tray and rescan. (Figure 8)

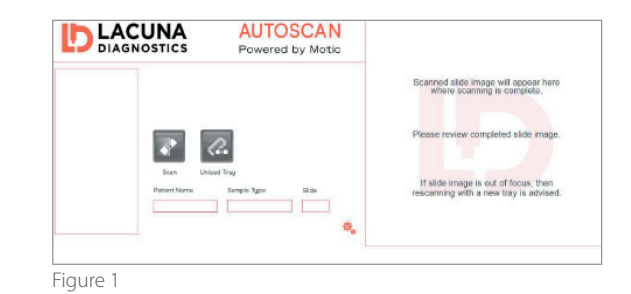

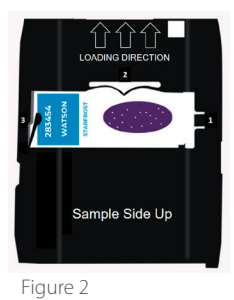

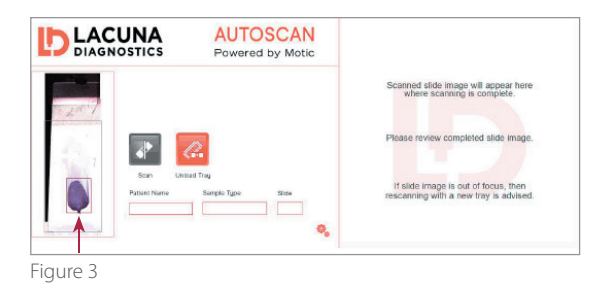

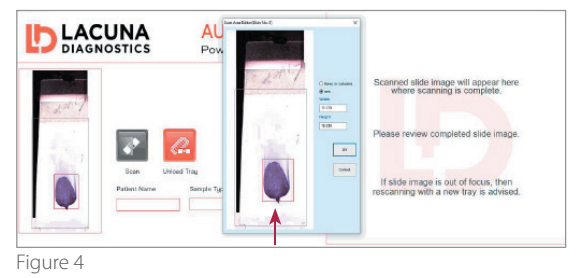

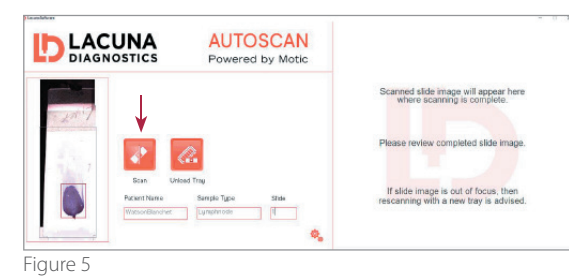

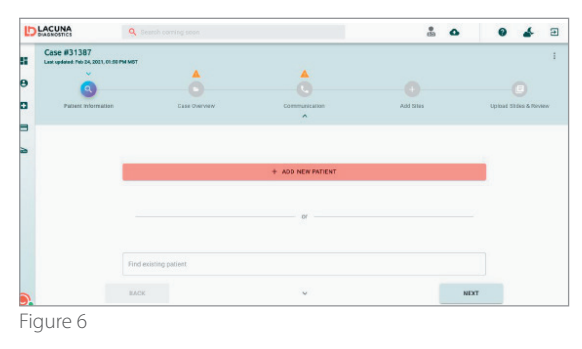

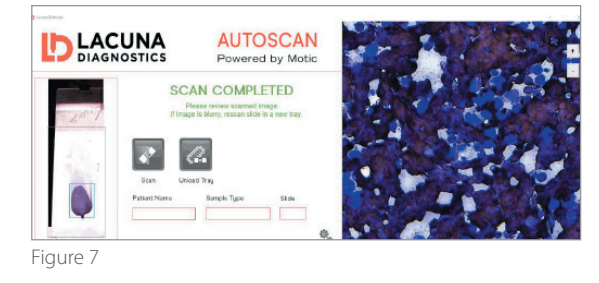

Attach slides to case using the Telecytology portal and submit.

## **Troubleshooting**

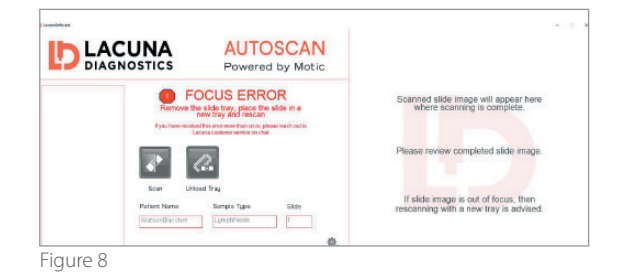

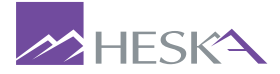

 US 800 464 3752 CA 866 382 6937 AU 1300 437 522 www.heska.com www.heskavet.ca www.heska.com.au

For further assistance, please call Heska's Technical Support